## Merlin 23/24 Administracija datoteka

Datoteke u sustavu Merlin mogu se spremati u osobne ili poslužiteljske datoteke.

## Osobne datoteke

Osobne datoteke vidljive su samo vlasniku (nastavniku ili studentu), a nastavnici mogu pojedine osobne datoteke učiniti dostupnima i polaznicima svojih e-kolegija.

I studenti i nastavnici imaju prostor za pohranu osobnih datoteka i on je ograničen na 512 MB, a poruka koja im se prikazuje iznad prostora za pohranu informira ih o trenutnom zauzeću prostora.

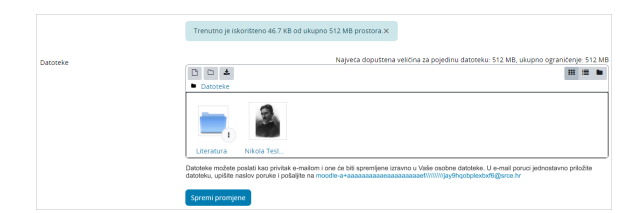

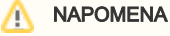

Prostor za osobne datoteke ograničen je na 512 MB. Prostor za poslužiteljske datoteke namijenjen datotekama za potrebe ekolegija nema ograničenja.

Slika: Sučelje za pohranu osobnih datoteka

Za uređivanje osobnih datoteka potrebno je odabrati poveznicu Osobne datoteke iz izbornika osobnog profila.

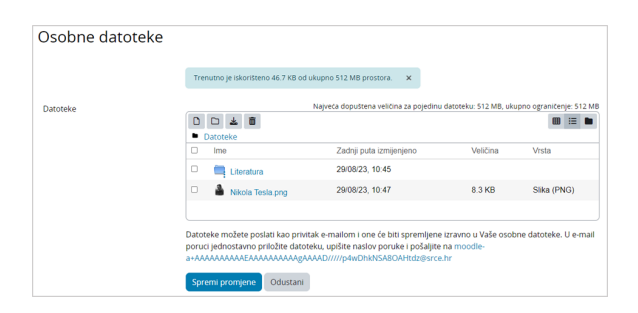

Slika: Sučelje za rad s datotekama

Kroz ovo sučelje moguće je postavljanje datoteka u sustav i pristup repozitorijima odabirom ikone (D odaj datoteku), organiziranje datoteka u mape odabirom mogućnosti Izradi mapu te je moguće preuzeti sve osobne datoteke iz sustava (Preuzmi sve) u jednoj .zip datoteci.

Način prikaza datoteka može se promijeniti odabirom ikone za željeni načina prikaza: **(HH** (prikaz mape

s ikonama datoteka),  $\blacksquare$  (prikaz mape s detaljima o datotekama),  $\blacksquare$  (hijerarhijski prikaz mape).

Mogućnosti vezane uz svaku datoteku i mapu u sustavu mogu se vidjeti odabirom datoteke ili ikone u donjemu desnom kutu mape.

Kada je uključen prikaz mape s detaljima o datotekama moguće je odabrati sve ili samo pojedine pohranjene datoteke te ih skupno izbrisati. Kod ostalih načina prikaza moguće je izbrisati pojedinačno odabranu datoteku.

Svakoj se datoteci ili mapi u postavkama može promijeniti naziv, navesti autor i odabrati neka od ponuđenih licenci.

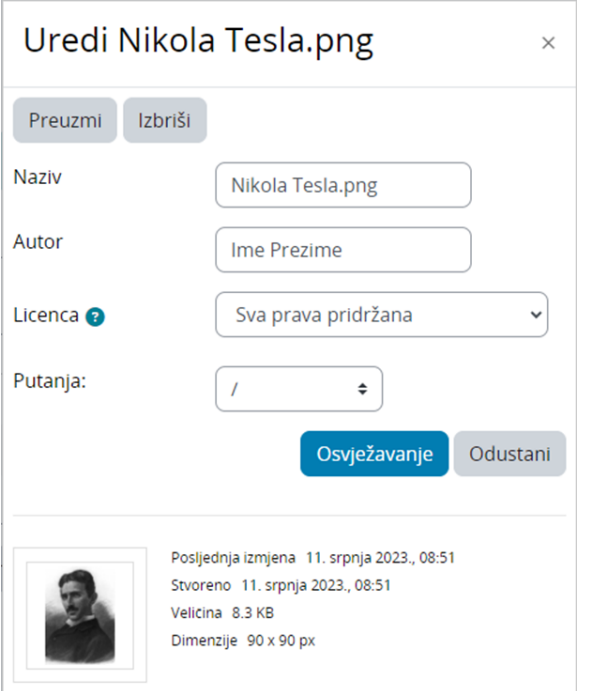

Slika: Uređivanje postavki datoteke

## Postavljanje datoteka putem e-maila izravno na sustav Merlin

U sustav Merlin korisnik može poslati datoteku kao privitak e-mailom i ona će biti spremljena u njegove osobne datoteke.

E-mail adresu na koju je privitak potrebno poslati generira sustav Merlin, odabirom poveznice Osobne datoteke iz navigacijskog izbornika.

Prilikom izrade nove e-mail poruke generirana e-mail adresa se kopira u polje primatelja te se datoteka postavlja kao privitak, a obavezno je upisati i naslov poruke.

Nakon slanja e-mail poruke u sustav Merlin, datoteka će biti prikazana odabirom poveznice Osobne datoteke iz navigacijskog izbornika.

Ova e-mail adresa generirana u sustavu Merlin rabi se isključivo za postavljanje osobnih datoteka te nema nikakvih drugih funkcionalnosti e-mail adrese.

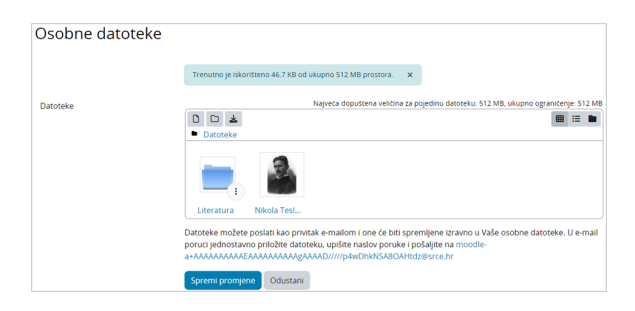

Slika: Osobne datoteke

## Poslužiteljske datoteke

Poslužiteljskim datotekama za pojedini e-kolegij mogu pristupiti svi nastavnici na tom e-kolegiju te nema ograničenja prostora. Pri uporabi datoteka iz repozitorija ili poslužiteljskih datoteka moguće je izraditi kopiju datoteke ili alias/poveznicu na odabranu datoteku. Za spremanje datoteka u Poslužiteljske datoteke koriste se resursi Datoteka i Mapa ili mogućnost Povuci i ispusti (Drag&Drop).

Omogućen je pristup i nekim poznatim vanjskim repozitorijima poput repozitorija GoogleDrive, OneDrive i Wikimedia. Za repozitorije GoogleDrive i OneDrive prvo treba otvoriti korisnički račun te se prijaviti u sustav kako bi se mogli vidjeti vlastiti sadržaji spremljeni u tim repozitorijima. Wikimedia omogućava uporabu multimedijalnih datoteka iz njihova repozitorija bez prijave, jednostavnim pretraživanjem sadržaja prema ključnoj riječi.

Ako se koriste sadržaji iz repozitorija za koje je potrebna prijava, važno je osigurati da odabranim datotekama studenti imaju pravo pristupa, što se podešava u postavkama dijeljenja u vanjskome repozitoriju.

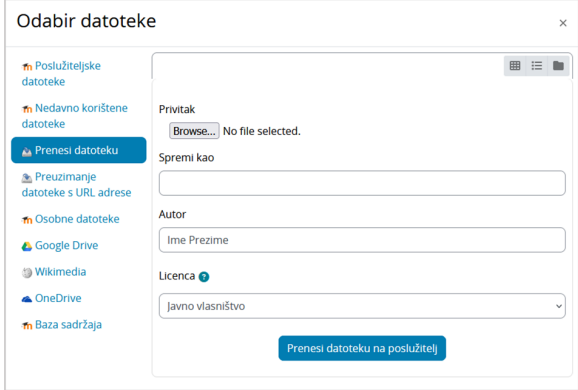

Slika: Sučelje za odabir datoteke i pristup repozitorijima

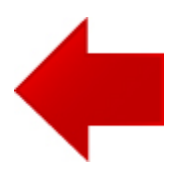

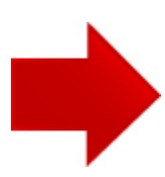